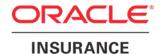

# **Oracle Insurance**

# Insbridge Enterprise Rating RateManager Client Setup Document

Release 5.2.x

July 2016

# INTRODUCTION

RateManager is a component within the Oracle Insurance Insbridge Enterprise Rating (Insbridge) System that enables users to manage the product definition and modification process, including premium calculation and underwriting rules management.

Prior to using RateManager, users should verify that their computer has:

 Adobe Acrobat Reader v9.0 or higher. Adobe Acrobat reader is required to open certain reports from RateManager.

There are two other options that may assist in RateManager users:

- Adding the RateManager URL to their trusted sites to remove URL address bars from the screen.
- Adding RateManager to the Compatibility mode to allow pop-ups to display properly.

### ADOBE ACROBAT READER

Adobe Acrobat Reader is required to view select reports in RateManager.

To verify Adobe Acrobat Reader, Click Start->All Programs. Adobe Acrobat Reader should be listed as an available program.

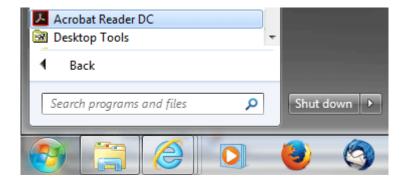

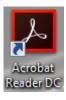

You also may have the Adobe Acrobat Reader icon on your desktop.

Acrobat Reader is available from <a href="http://adobe.com/products/reader.html">http://adobe.com/products/reader.html</a>.

#### No Adobe Acrobat Reader

If you do not have Adobe Acrobat Reader, a message is displayed when you attempt to open the report. The InsbridgeDocument.aspx file can be opened with Adobe Acrobat Reader only.

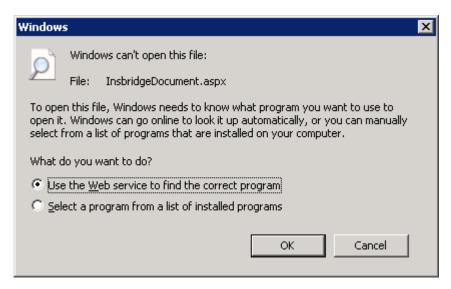

#### **INTERNET OPTIONS**

In most cases RateManager should display and function without a problem. However, there may be times when popups or elements on the page aren't displaying correctly. This may be due to an older browser or some other compatibility issue.

Many times these issues can be corrected by adding RateManager to you Intranet or Trusted site list and turning on compatibility mode.

**Option 1:** Adding RateManager to Intranet and/or Trusted Sites.

Option 2: Turning on Compatibility Mode for RateManager

# **Additional Steps**

Adding the RateManager URL to trusted sites removes the URL address bars from the screen. This allows RateManager to utilize the entire screen. These steps can be performed at any time.

#### Adding RateManager to Intranet and/or Trusted Sites.

- 1. Open up IE. Please ensure that you do not have any other windows or tabs open.
- 2. Browse to Tools-> Internet Options. This opens the Internet Options screen.
- 3. Select the Security tab.

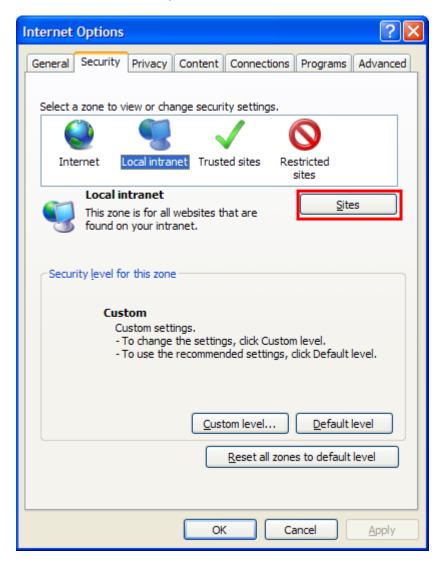

4. Select Sites.

5. Click Advanced to view the local intranet sites.

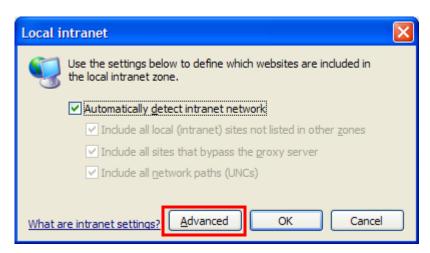

6. Enter the RateManager URL address. This adds RateManager to the List of Intranet sites.

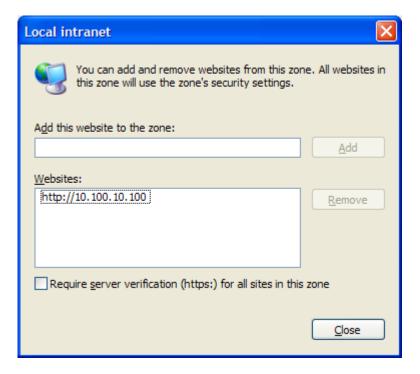

- 7. Close the screen.
- 8. Click OK to close the Local Intranet sites screen.

#### **Adding to Trusted Sites**

Or you can add the RateManager URL to the Trusted sites listing. This may be helpful if you are accessing RateManager outside of the company network.

- 1. Open up IE. Please ensure that you do not have any other windows or tabs open.
- 2. Browse to Tools-> Internet Options. This opens the Internet Options screen.
- 3. Select the Security tab.
- 4. Select Trusted sites.
- 5. Click the Sites button.

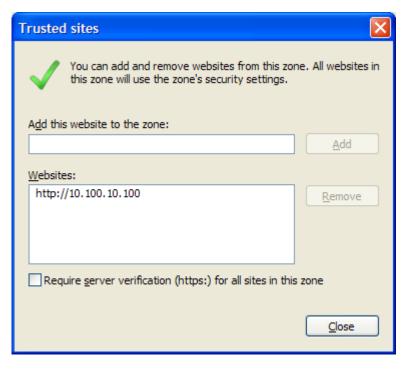

- 6. Enter the RateManager URL address. This adds RateManager to the List of Intranet sites.
- 7. Close the screen.
- 8. Click OK to close the Local Intranet sites screen.

**NOTE:** If the RateManager URL is not https, you will need to uncheck the https requirement. Close the screen.

#### Removing the URL Bar on RateManager

If the URL is displaying in your screen and you would like to remove it, you may want to add your IBRU site as trusted site and then enable the option to allow script initiated windows.

- 1. Open up IE. Please ensure that you do not have any other windows or tabs open
- 2. Browse to Tools-> Internet Options. This opens the Internet Options screen.
- 3. Select the Security tab
- 4. Select Trusted Sites.
- 5. Click Sites. A separate screen will be displayed.
- 6. Add your IBRU site as a trusted site. You may need to uncheck the "Require server verification (https:) for all sites in this zone" option.
- 7. Click Close.
- 8. Back on the Security tab, select Custom Level. This opens a separate screen.
- 9. Scroll down to the Miscellaneous section.
- 10. Enable the option to Allow script-initiated windows without size or position constraints.
- 11. Click OK to save your changes here and then Click OK to save all your changes.

#### IE8

Internet Explorer 8 uses HTML5, which contains a file upload control that should not reveal the real local path to the file you have selected if you manipulate its value string with JavaScript. Instead, the string that is returned by the script, which handles the file information, is c:\fakepath.

In Internet Explorer 8, the real path to the file will be shown only if the page that contains the control is added to the trusted sites collection of the browser.

This means that when using IE8, RateManager users who try to rate a file in the Testing Module, the Releases Module and the Impact Analysis Module may see the file path as C:\fakepath in the XML Input section of the page.

This may be resolved by adding Insbridge as a Trusted Site.

#### **Turning on Compatibility Mode for RateManager**

Adding RateManager to the Compatibility list is beneficial to IE users. If popups or other screens fail to display properly, turn on compatibility mode.

- 1. Navigate to Tools->Compatibility View Settings.
- 2. Add the RateManager URL.

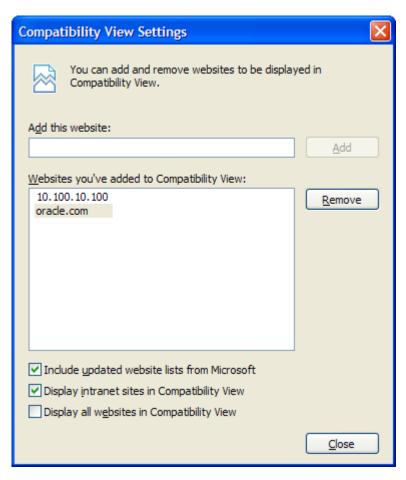

3. Click Close.

## **Upgrading from Previous RateManager Release**

If you experience issues where RateManager is not functioning properly, temporary RateManager files being held in Internet Explorer may be the cause. This issue may be presented for users who are upgrading to Insbridge 5.x from earlier versions. In this case, it may be necessary to delete the temporary internet files in Internet Explorer. Removing temporary RateManager files will clear all cached files and assures that only the latest RateManager files are used.

Delete browsing history and uncheck the option to Preserve Favorite website data.

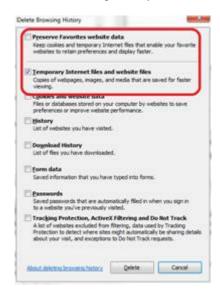

Make sure that "Preserve Favorites website data" is <u>not</u> selected when deleting the temp internet files. If the RateManager website has been added as a Favorite, then the temporary internet files for RM are not deleted.

# **Contacting Support**

If you need assistance with an Oracle Insurance Insbridge Enterprise Rating System product, please log a Service Request using My Oracle Support at https://support.oracle.com/.

Oracle customers have access to electronic support through My Oracle Support. For information, visit <a href="http://www.oracle.com/pls/topic/lookup?ctx=acc&id=info">http://www.oracle.com/pls/topic/lookup?ctx=acc&id=info</a> or visit <a href="http://www.oracle.com/pls/topic/lookup?ctx=acc&id=trs">http://www.oracle.com/pls/topic/lookup?ctx=acc&id=trs</a> if you are hearing impaired.

#### Address any additional inquiries to:

Oracle Corporation World Headquarters 500 Oracle Parkway Redwood Shores, CA 94065 U.S.A.

Worldwide Inquiries: Phone: +1.650.506.7000 Fax: +1.650.506.7200 oracle.com

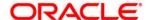

Oracle Insurance Insbridge Enterprise Rating RateManager Client Setup Document July 2016
Author: Mary Elizabeth Wiger
Contributing Authors:

Part # E76650-01 Library# E76672-01

Oracle Corporation World Headquarters 500 Oracle Parkway Redwood Shores, CA 94065 U.S.A.

Worldwide Inquiries: Phone: +1.650.506.7000 Fax: +1.650.506.7200 oracle.com

Copyright © 2015, 2016 Oracle and/or its affiliates. All rights reserved.

This software and related documentation are provided under a license agreement containing restrictions on use and disclosure and are protected by intellectual property laws. Except as expressly permitted in your license agreement or allowed by law, you may not use, copy, reproduce, translate, broadcast, modify, license, transmit, distribute, exhibit, perform, publish, or display any part, in any form, or by any means. Reverse engineering, disassembly, or decompilation of this software, unless required by law for interoperability, is prohibited.

The information contained herein is subject to change without notice and is not warranted to be error-free. If you find any errors, please report them to us in writing.

Oracle and Java are registered trademarks of Oracle and/or its affiliates. Other names may be trademarks of their respective owners.